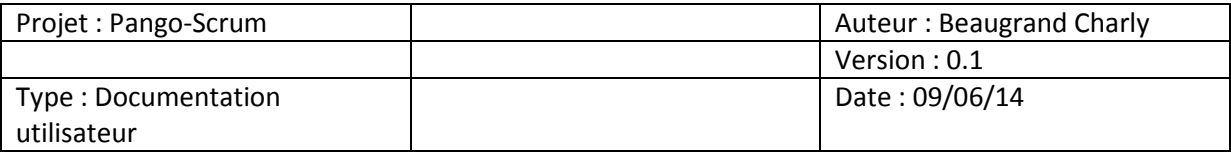

Tout d'abord, il est impératif de se connecter à l'application pour accéder aux fonctionnalités. Après avoir lancé l'application, il faut cliquer sur le bouton connexion (en haute à droite) .

La fenêtre sur l'image suivante doit apparaitre à l'écran :

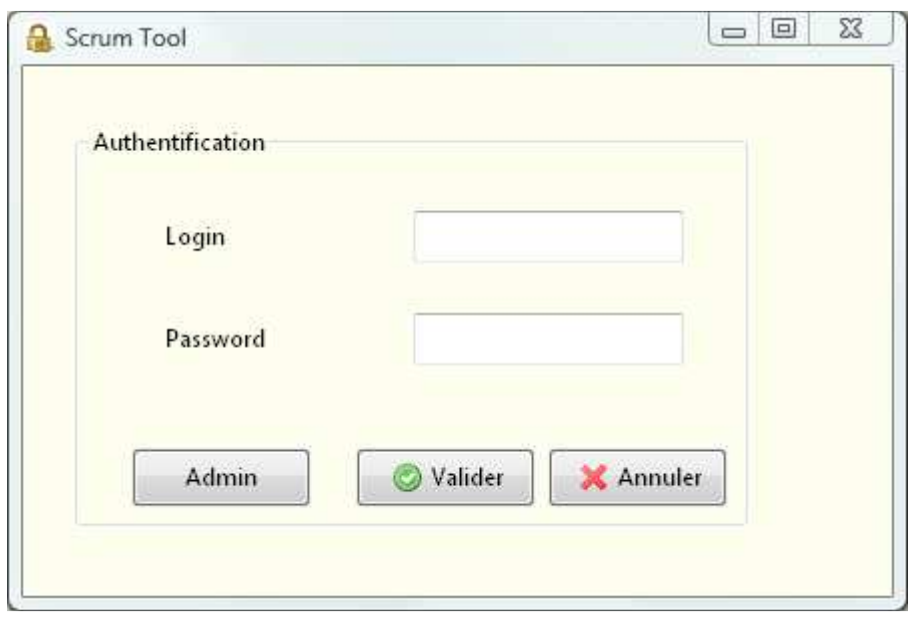

Après la connexion, par exemple en administrateur, on peut soit accéder à la liste des produits (colonne gauche) ou bien gérer les collaborateurs (colonne droite).

# **Mon profil :**

Si certaine informations de votre profil sont erronées ou que vous souhaiter changer de mot de passe, il est possible de les modifier en cliquant sur le libellé **Mon profil** (en haut à droite).

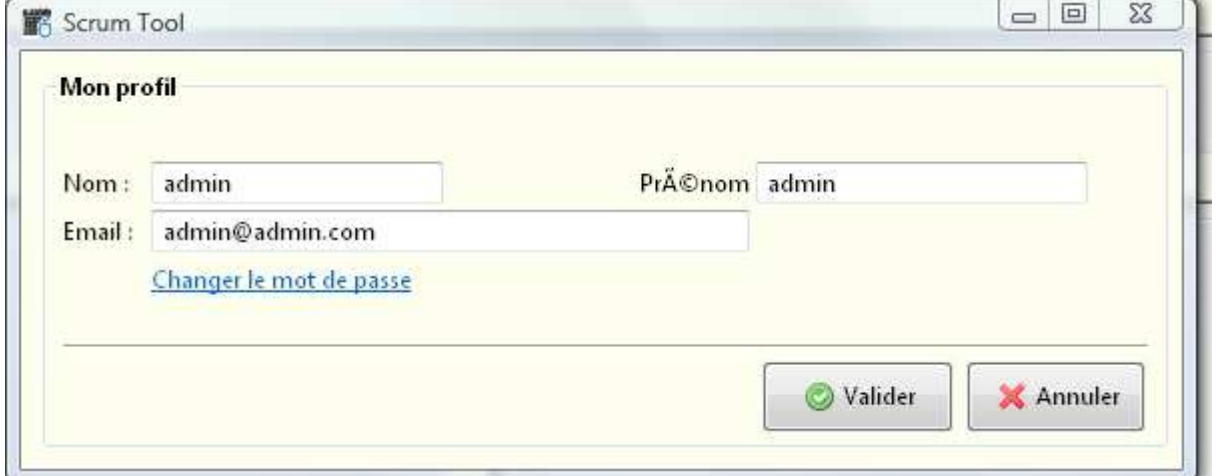

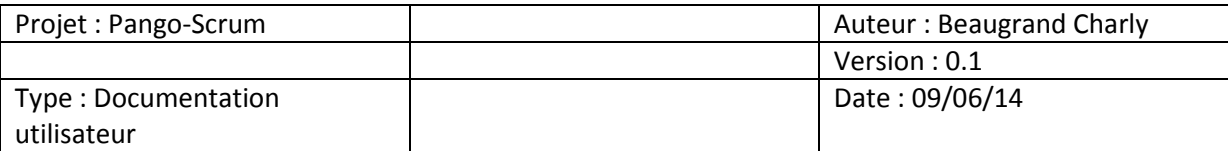

## **Collaborateurs :**

Si on clique sur le bouton collaborateur, l'interface nous offre la possibilité d'ajouter un nouveau collaborateur. Quatre champs dont à compléter obligatoirement, puis valider.

SI on sélectionne un membre de la liste, on constate qu'on peut voir ces informations. Des outils sont à notre disposition : Supprimer le collaborateur, modifier ces informations et mot de passe.

## **Produits :**

S'il on revient sur la page d'accueil et que l'on choisit le bouton **Gestion des produits**, on arrive sur une fenêtre similaire à celle des collaborateurs.

S'il on clique sur le bouton ajouter, il faut ajouter un **nom** et une **description** puis **valider**.

En cliquant une fois sur un produit de la liste, les informations sont affichées et l'on peut modifier la description ou bien supprimer le produit.

En aillant choisit un produit, on remarque que en bas à gauche, trois boutons sont apparue :

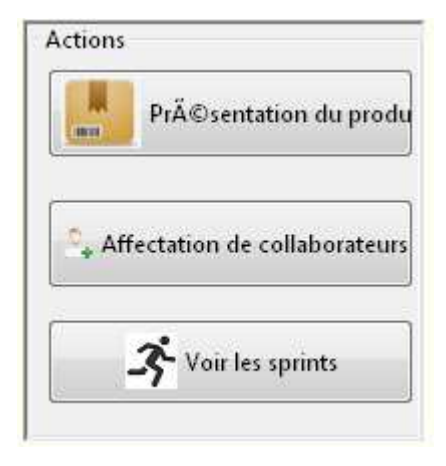

En choisissant le premier bouton (Présentation du produit), on arrive sur une interface où l'on peut distinguer les informations sur le projet mais aussi les sprints associés à ce projet (en haut à droite) ainsi que l'ensemble des userstories suivant leur étape de confection.

En sélectionnant un sprint, cela nous affiche seulement les userstories concernant ce sprint. Si on change d'onglet, c'est la même interface seulement apparait les informations vous concernant sur ce projet.

Dans le bas de l'interface, le bouton **voit tous** affiche les userstories suivant leur étape, on peut également en ajouter. Cette interface offre les possibilités de faire les diverses modification d'une userstories en la sélectionnant.

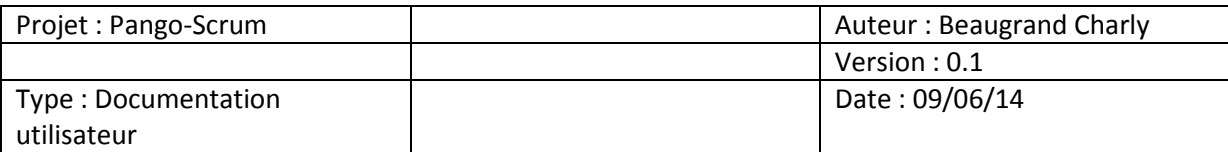

## **Affectation de collaborateurs :**

Dans la page de gestion des produits, sur le troisième bouton (**Affectation de collaborateurs** ) , on associe ou supprime des collaborateurs dans un projet. Sur la partie en haut à droite peut définir le scrum master en appuyant sur le bouton D**éfinir**.

Dĩfinir...

## **Sprints :**

Dans la page de gestion des produits, sur le troisième bouton (Voir les sprints), affiche les renseignements sur les sprints et il est également possible d'ajouter, modifier, supprimer.